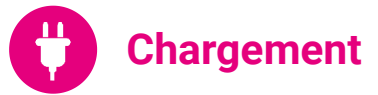

Utilisez le câble « Snap-on » (photo ci-dessous) afin de charger la batterie du PDA. Ce câble peut être connecté à l'adaptateur secteur fourni ou à un port USB (PC, Hub USB…). Si un socle ou un rack vous a été fourni, celui-ci permet de recharger la batterie du PDA (ainsi qu'une batterie complémentaire pour le PDA RSS30). Le chargement via un port USB peut prendre plus de temps qu'un chargement via l'adaptateur secteur, le socle ou le rack.

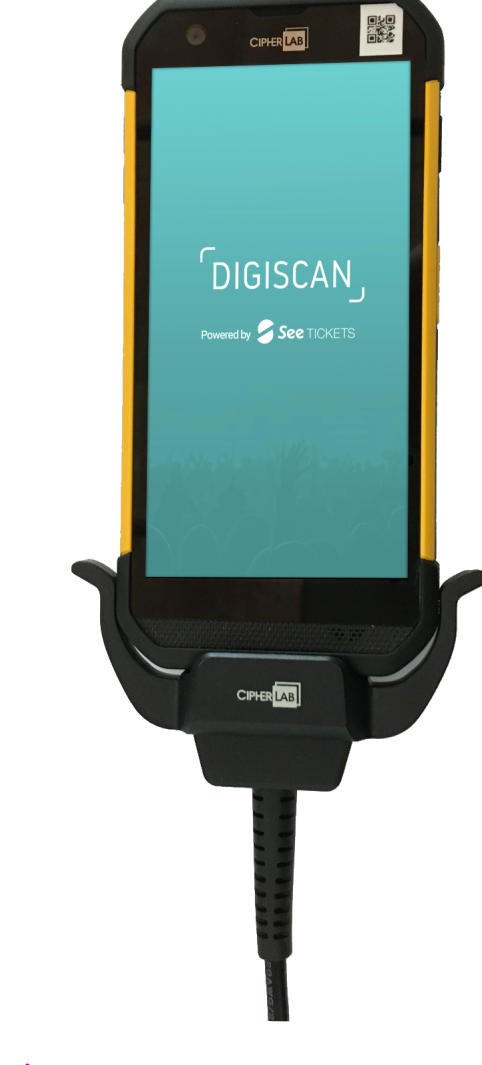

#### See Tickets

SAS au capital de 290 482,40 € RCS 453 942 948 - 7990Z - TVA FR72453942948

Siège social : 12 rue Penthièvre, 75008 Paris Bureaux Marseille : 10 place de la Joliette, 13002 Marseille e-mail : info@seetickets.fr www.seetickets.com

See TICKETS See tickets

# Guide d'utilisation rapide

**PDA**

See Tickets

 $CIPIER[AB]$ 

DIGISCAN

wered by See TICKETS

Cette documentation a été réalisée pour prendre en main le PDA de dernière génération Cipherlab RS35. La notice s'applique également au PDA des générations précédentes : Cipherlab RS30 et RS50.

Les illustrations diffèrent légèrement mais les procédures décrites sont similaires.

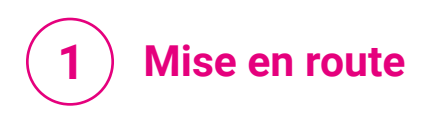

Appuyez quelques secondes sur le bouton « POWER » situé dans le coin supérieur droit de l'appareil, jusqu'à l'apparition du logo sur l'écran du PDA.

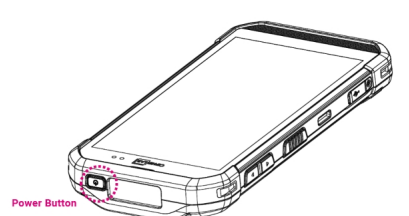

#### Connexion WiFi

Si le réseau WiFi est fourni par Seetickets, le PDA s'y connectera automatiquement.

Si le réseau WiFi destiné au contrôle d'accès est fourni par vos soins, veuillez suivre la procédure suivante :

1) Ouvrez WiFi Settings. Vérifiez que l'icône indique que le wifi est actif.

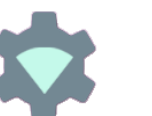

2) Sélectionnez le réseau souhaité dans la liste affichée et entrez la clef de sécurité dans la boîte de dialogue qui apparait. Enfin, appuyez sur « Se connecter » pour enregistrer.

3) Appuyez sur l'icône de retour, située sur la partie inférieure de l'appareil, afin de revenir à l'écran

d'accueil du PDA

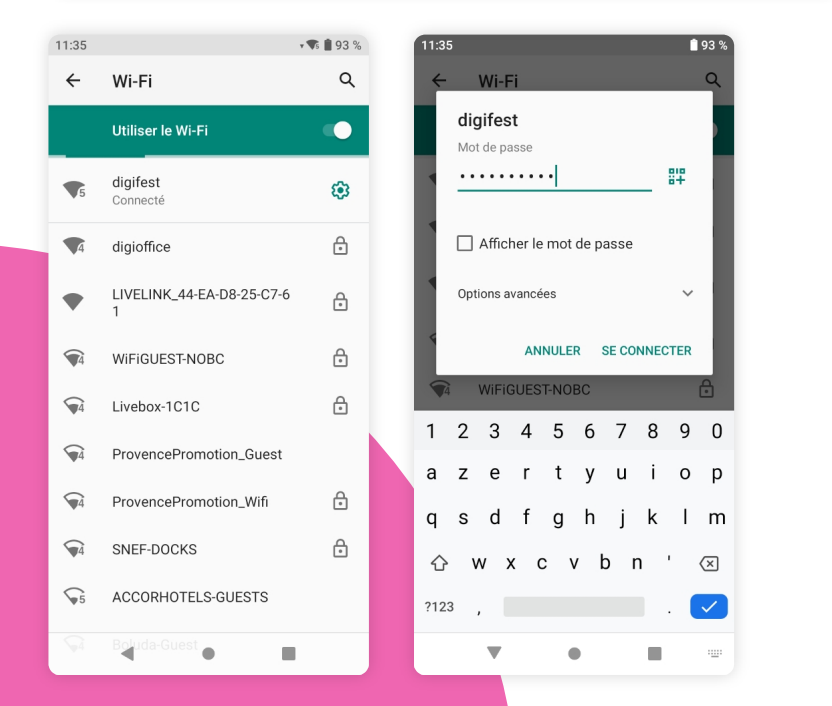

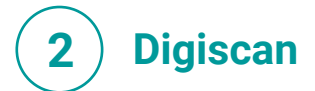

Cliquez sur l'icône Digiscan pour lancer l'application.

## m.

#### **Connexion**

 $\mathbf{P}_{\mathbf{A}}$ 

Vous avez reçu des PDA qui ont été connectés à votre compte au préalable.

Si toutefois vous devez les connecter vous-même : Entrez les identifiants (1) qui vous ont été fournis, et cliquez sur « S'IDENTIFIER ».

Remarque : le nom d'utilisateur est facultatif mais permet néanmoins de personnaliser votre terminal. Le nom permet d'identifier le PDA dans l'historique de compostage.

Astuce: La fiche présentant vos identifiants, dispose de QR codes pouvant être scannés directement, et ainsi éviter une saisie manuelle.

#### Choix de l'événement

Si vous avez configuré des zones dans votre espace d'administration, sélectionnez la zone souhaitée. Dans le cas contraire, veuillez sélectionner « Pas de zone ». Sélectionnez l'événement devant être contrôlé. La liste des représentations vous sera proposée en cas de représentations multiples.

Le téléchargement des billets se lance automatiquement. Une fois le téléchargement terminé, cliquez sur « SCANNER » afin d'entrer sur l'interface de contrôle des billets.

### Recherche

En cas de code-barres illisible, un moteur de recherche est disponible pour retrouver les billets par nom du porteur ou numéro de code-barres. Sélectionnez le billet recherché. Vous pouvez composter le billet en cliquant sur le bouton « COMPOSTER ».

#### (1) Merci de nous contacter en cas de perte de vos identifiants

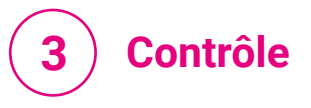

Contrôlez les billets à l'aide des boutons latéraux activant le laser du PDA. Lorsqu'un billet est scanné, l'écran affiche :

le billet contrôlé et sa validité ;

 le nombre de billets contrôlés, total et restant en bas de l'écran.

 le numéro du billet ; le nom du porteur ;

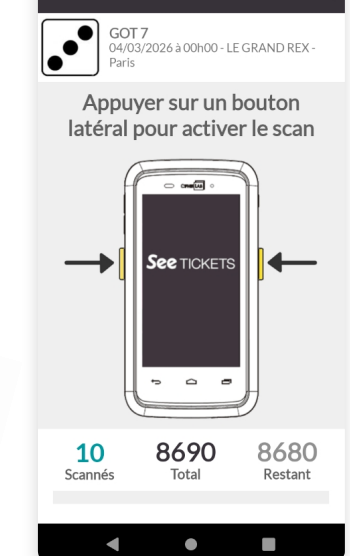

 $\equiv$  Scanner

Astuce : un bouton « Détails du ticket » vous permet d'afficher les informations complètes du billet.

Un code couleur vous indique si le billet est valide (vert) ou invalide (rouge) ainsi que les raisons de refus de compostage s'il y a lieu.

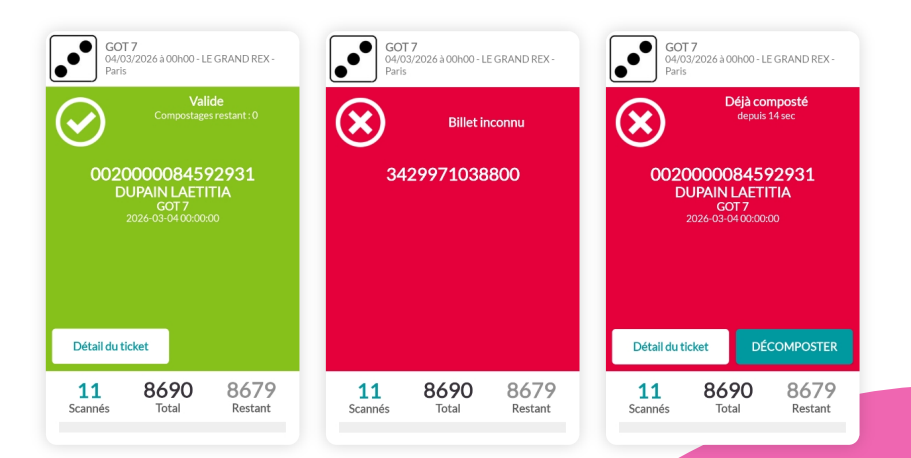

Laissez votre PDA allumé 30 minutes à la fin du contrôle afin que le rapport de compostage remonte bien dans votre espace Admin. Il n'est pas nécessaire de le brancher au PC.